Настройка синхронизации

# **1С:Мобильная касса и 1С:Управление торговлей (ERP, KA)**

по формату EnterpriseData (web-сервис, файловый)

Инструкция актуальна для версий: 1С:Мобильная касса 3.18.хх 1С:Управление торговлей 11.5.хх.хх

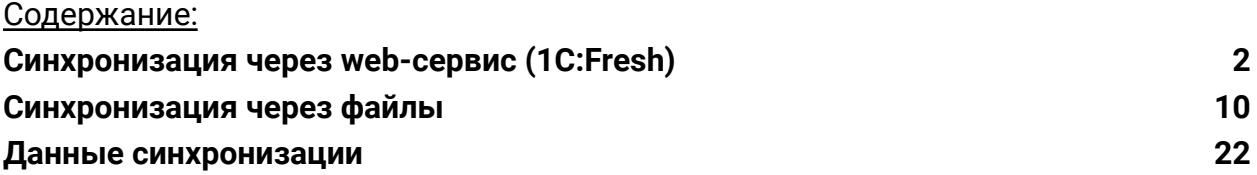

## <span id="page-1-0"></span>Синхронизация через web-сервис (1C:Fresh)

База 1С:Управление торговлей должна быть опубликована на Web-сервере и опубликованы web-сервисы: Exchange\_2\_0\_1\_6 и EnterpriseDataExchange\_1\_0\_1\_1 <https://its.1c.ru/db/v8316doc#bookmark:adm:ti000000194> и установлена опция «**Синхронизация данных**» в **НСИ и администрирование → Синхронизация данных.**

На сервере **1cfresh.com** web-сервисы опубликованы по умолчанию.

## **Настройка в 1С:Мобильная касса**

1) Заполнить параметры синхронизации **Меню → Настройки → Синхронизация.**

Установить флаг **Синхронизация**

#### **Адрес сервера:**

- 1С:Фреш – при использовании сервиса 1cfresh.com;

- Другой сервер – при использовании собственного web-сервера, указывается IP или DNS сервера, на котором опубликована база 1С:Управление торговлей.

**Имя базы данных** – имя базы, указанное при публикации или имя базы на 1С:Фреш.

Имя базы на 1С:Фреш определяется по строке подключения.

Например, если строка подключения: https://1cfresh.com/a/rtl/1502118, тогда Имя базы: a/rtl/1502118.

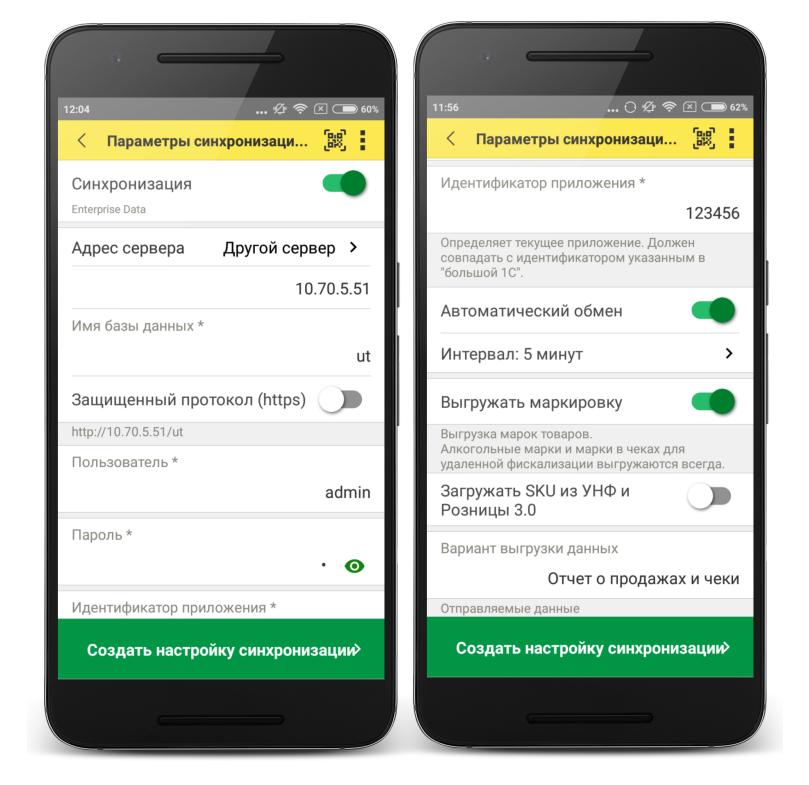

Имя базы должно обязательно совпадать с учетом заглавных и строчных символов (если указать Utut, вместо utut – будет ошибка).

**Защищенный протокол (https)** – флаг устанавливается в зависимости от использования сертификатов безопасности на web-сервере. Для 1С:Фреш устанавливается автоматически.

**Пользователь/Пароль** – логин и пароль пользователя базы 1С:Управление торговлей.

Важно: при настройке синхронизации должен быть указан пользователь с ролью **Полные права**.

**Идентификатор приложения** – рекомендуется использовать уникальный набор цифр, например, номер ККТ.

**Автоматический обмен** – установить при необходимости.

**Выгружать маркировку** – установить при необходимости.

**Варианты выгрузки данных** – выбрать какие документы будут выгружаться в старшую конфигурацию (Отчет о продажах, Чеки или и то и другое).

2) Нажать **Создать настройку синхронизации.**

После создания настройки нажать **Готово** и перейти в программу 1С:Управление торговлей.

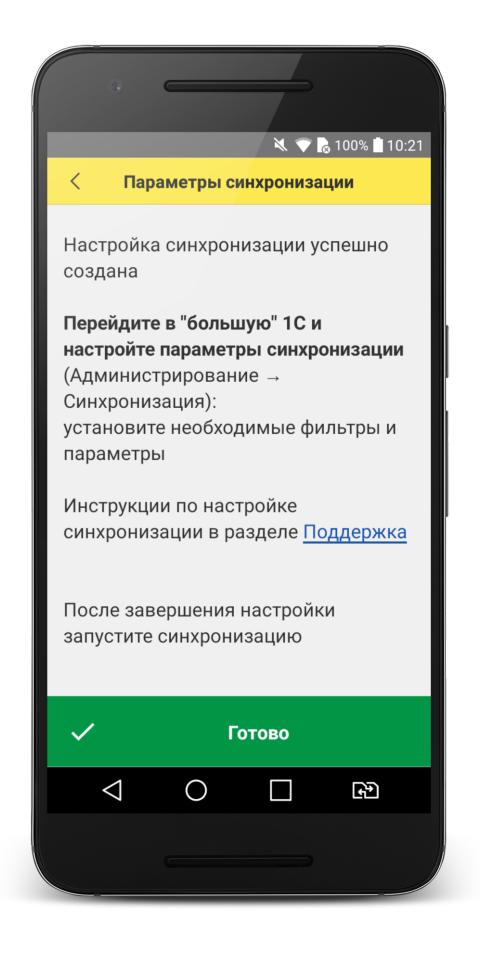

## **Настройка в 1С:Управление торговлей**

1) Перейти в список **Настройки синхронизации данных НСИ и администрирование → Синхронизация данных → Настройки синхронизации данных.**

В списке отобразится новая настройка синхронизации. В наименовании будет отображаться идентификатор, указанный в настройках синхронизации 1С:Мобильная касса.

#### 2) Открыть **Состав отправляемых данных**

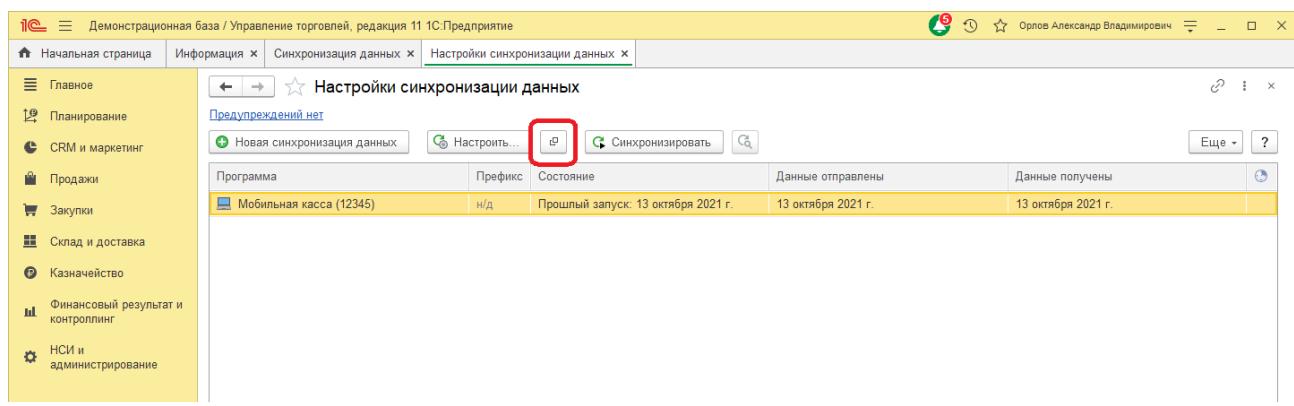

#### 3) Отметить все флаги и нажать **Отменить регистрацию → Всех объектов выбранных типов**

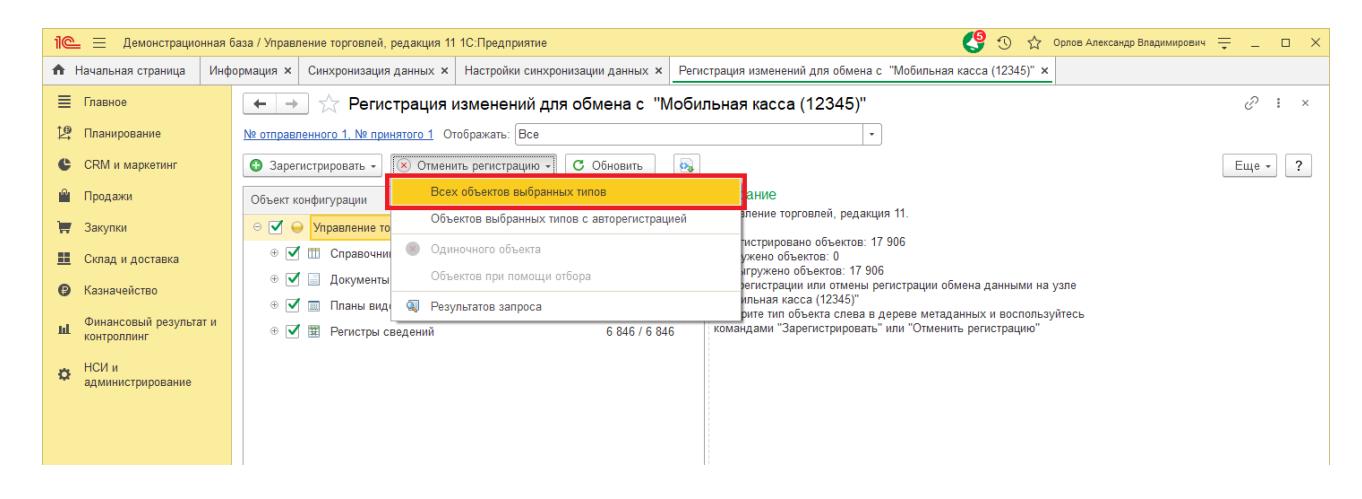

После выполнения операции закрыть эту форму.

### 4) Открыть форму настройки синхронизации из списка

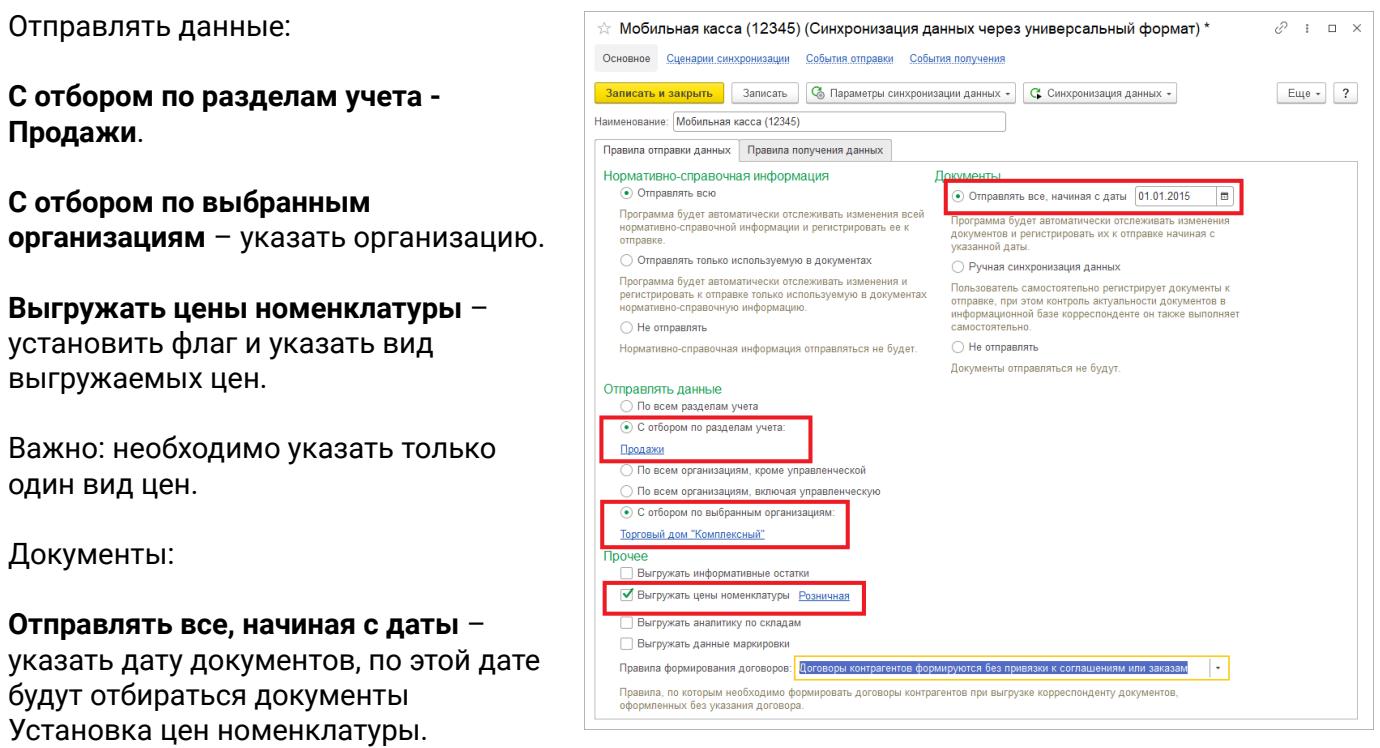

**Склад по умолчанию** – укажите склад, который будет подставляться в загружаемые документы.

Нажать **Записать и закрыть.**

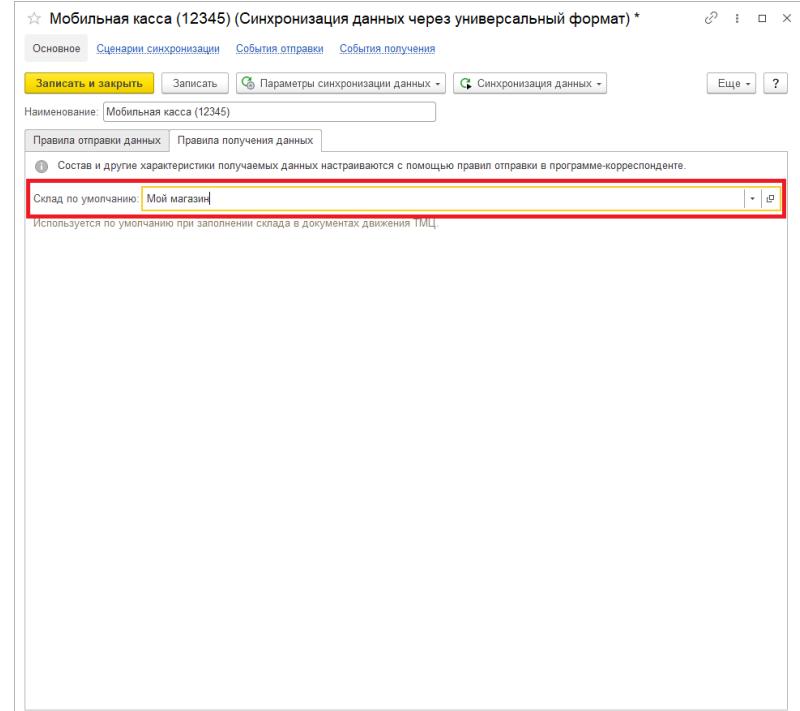

### 5) Перейти **НСИ и администрирование → Кассы ККМ**

Создать кассу ККМ.

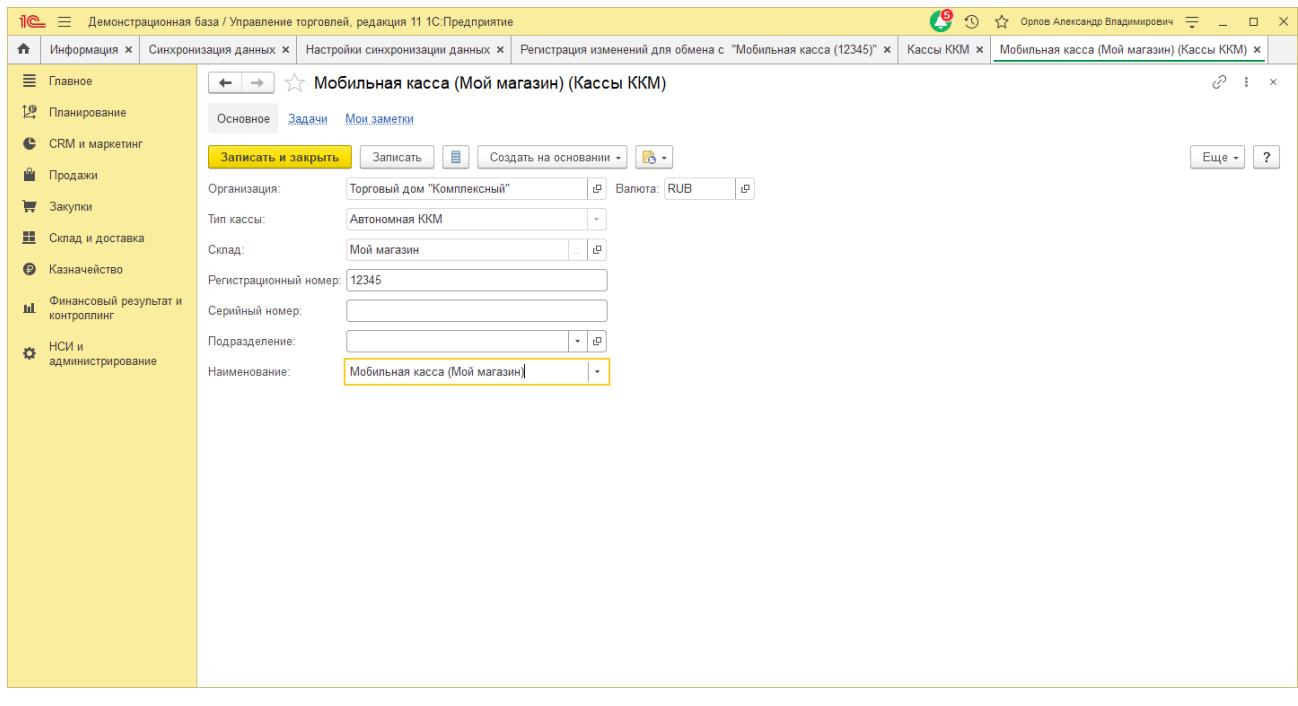

Заполнить параметры:

**Организация** – указать организацию (должна совпадать с организацией указанной в настройках синхронизации).

**Тип кассы** – Автономная ККМ.

**Регистрационный номер** – идентификатор, указанный в настройках синхронизации 1С:Мобильная касса.

Нажать **Записать и закрыть.**

6) Перейти **НСИ и администрирование → Синхронизация данных → Настройки синхронизации данных**, повторно открыть **Состав отправляемых данных.**

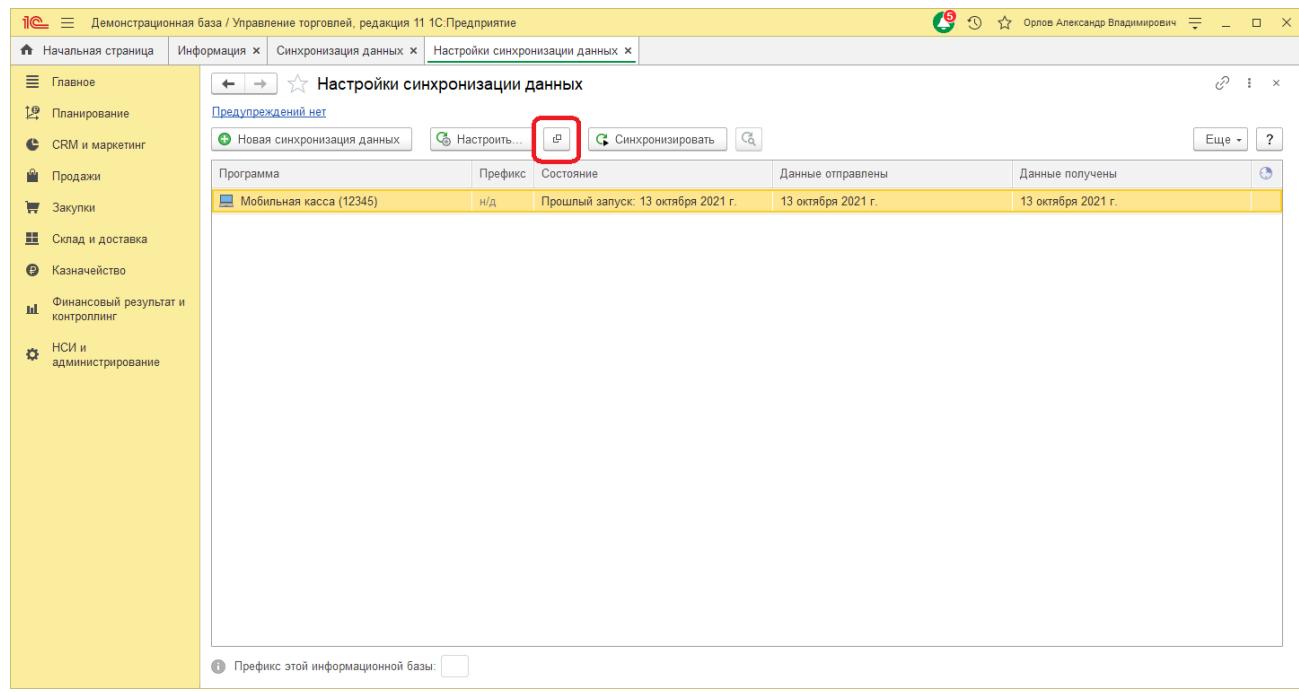

#### 7) Отметить флаги

Справочники:

- Виды номенклатуры
- Виды цен (Колонки прайс-листа)
- Кассы ККМ
- Номенклатура
- Характеристики номенклатуры (при необходимости)

#### Документы

- Заказ клиента (при необходимости)
- Установка цен номенклатуры

Регистры сведений

● Штрихкоды номенклатуры

7) Выполнить **Зарегистрировать → Все объекты выбранных типов.**

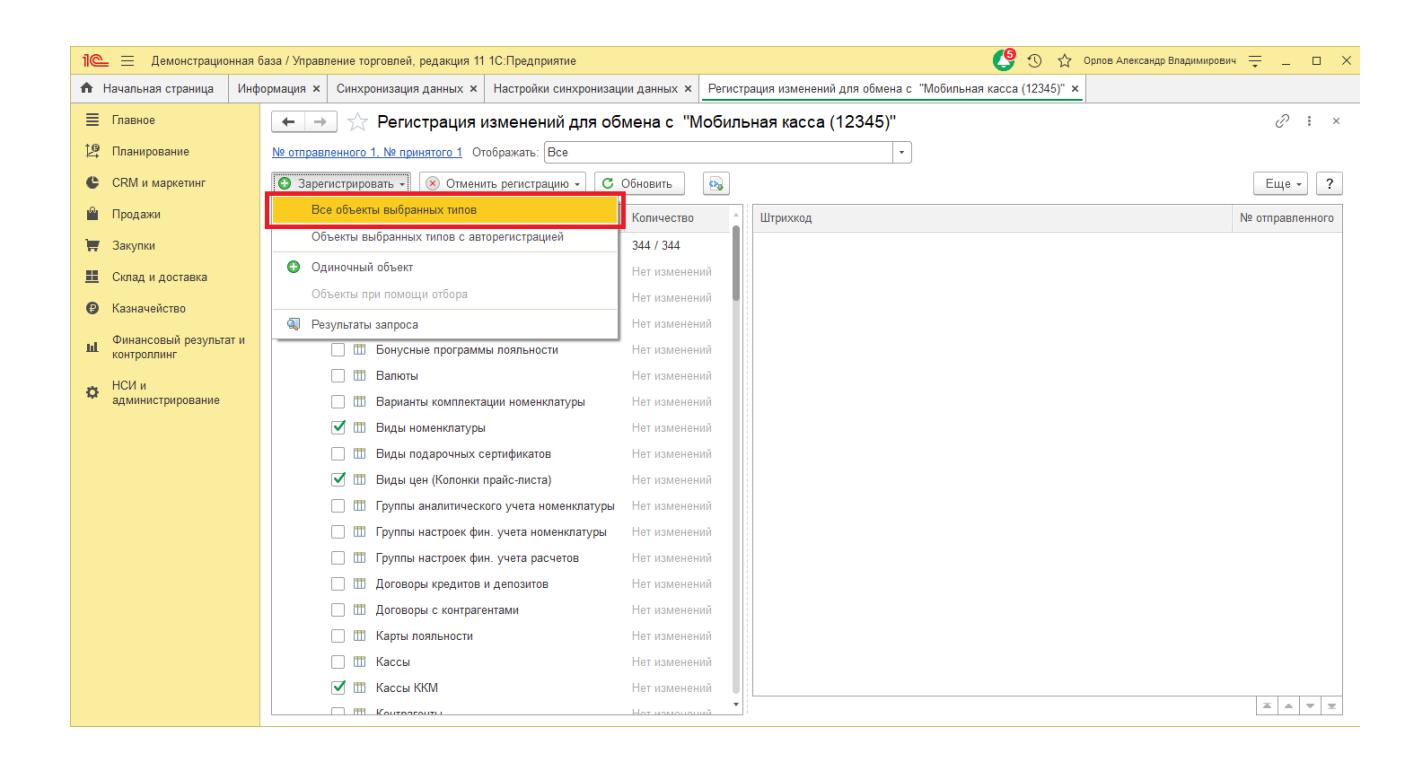

После выполнения операции закрыть эту форму.

## **Запуск синхронизации**

Запуск синхронизации осуществляется из 1С:Мобильная касса на **начальной странице** или из **Меню → Настройки → Сервисные операции → Синхронизация**

Первая синхронизация может занять продолжительное время.

Будет полностью загружен справочник товаров.

Перейти **Меню → Настройки → Синхронизация** Заменить логин/пароль администратора на логин/пароль пользователя (если требуется).

Пользователю должна быть назначена роль **Выполнение синхронизации данных**.

Если включен автоматический обмен, то синхронизация будет запускаться:

- при запуске приложения;
- после закрытия смены;
- через 5 минут после последней синхронизации.

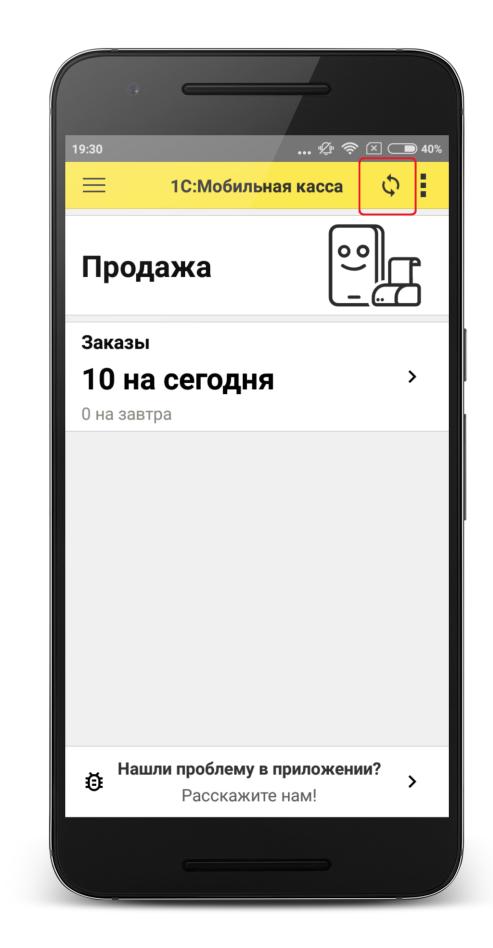

## <span id="page-9-0"></span>Синхронизация через файлы

## **Настройка в 1С:Управление торговлей**

#### 1) Перейти **НСИ и администрирование → Кассы ККМ.** Создать кассу ККМ.

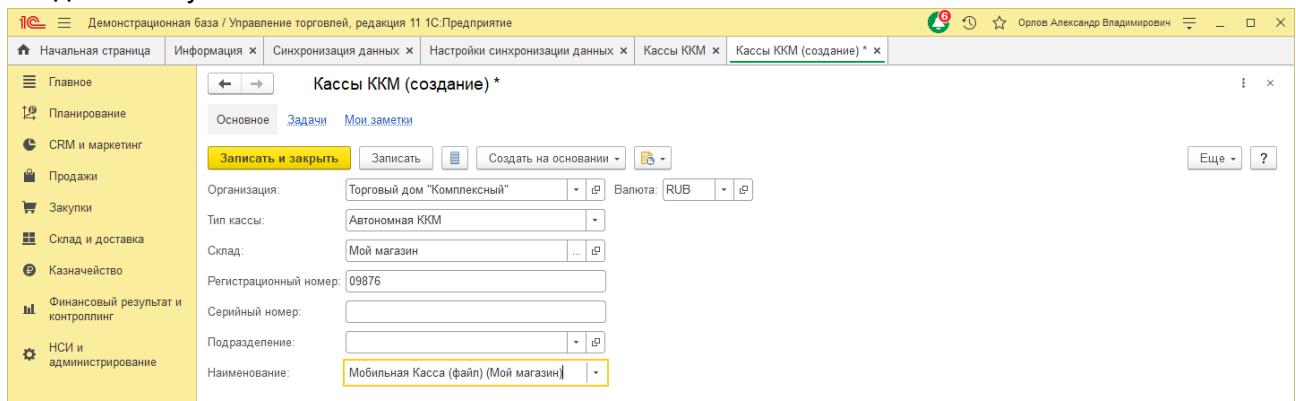

#### Заполнить параметры:

**Организация** – указать организацию (должна совпадать с организацией указанной в настройках синхронизации).

**Тип кассы** – Автономная ККМ.

**Регистрационный номер** – идентификатор, указанный в настройках синхронизации 1С:Мобильная касса.

Нажать **Записать и закрыть.**

#### 2) Перейти в список **Настройки синхронизации данных**

**НСИ и администрирование → Синхронизация данных → Настройки синхронизации данных**

#### Нажать **Новая синхронизация данных → Другая программа**

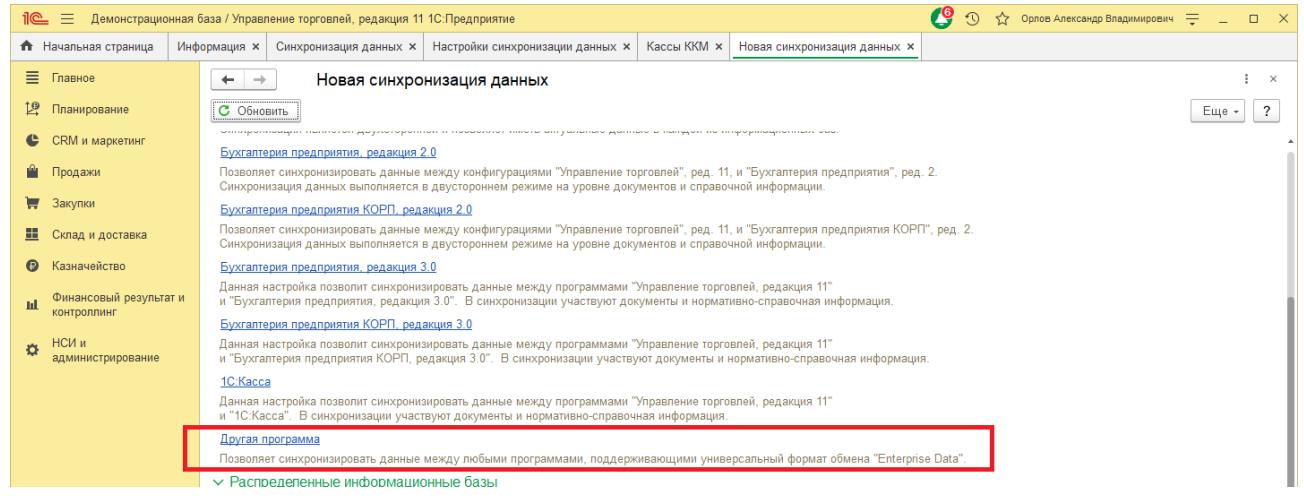

3) Запустить настройку параметров подключения.

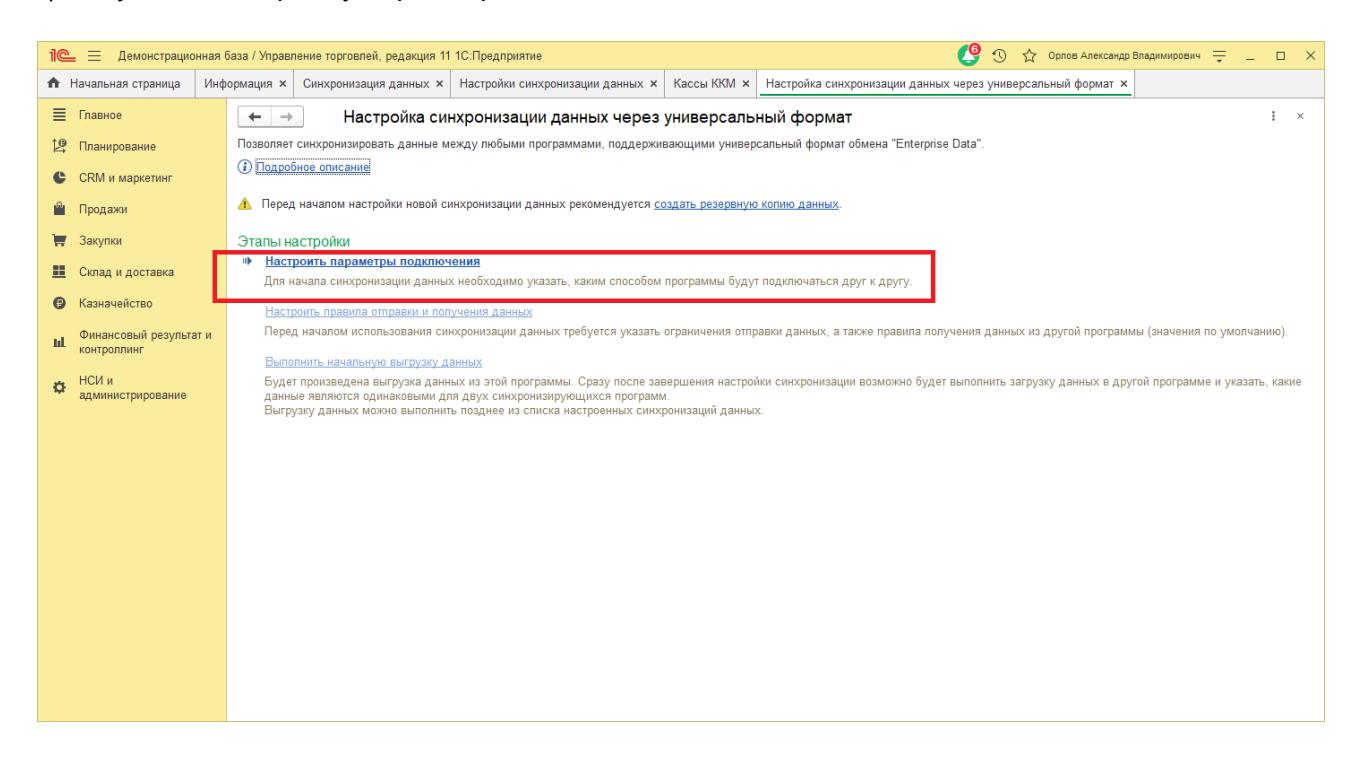

#### 4) Выбрать **Синхронизация данных через файл** и нажать **Далее.**

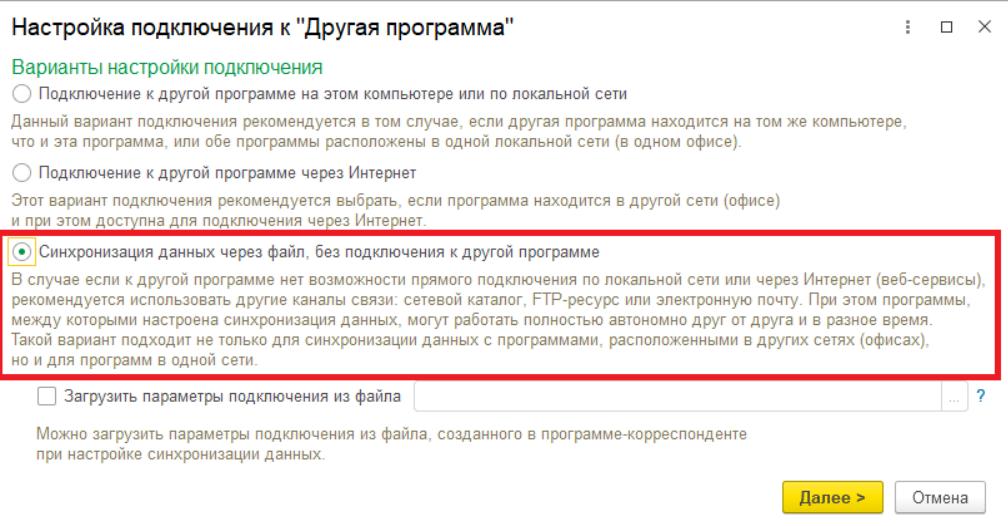

5) На следующем шаге установить флаг **Использовать локальный или сетевой каталог для синхронизации данных.**

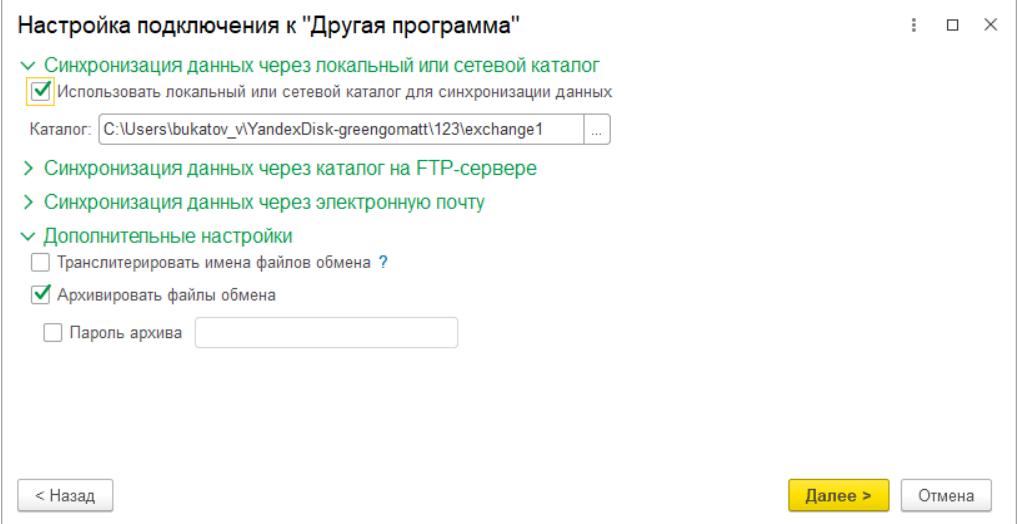

Выбрать **Каталог** – локальный или Яндекс.Диск.

Для каждого подключаемого приложения 1С:Мобильная касса должен быть выделен отдельный каталог.

Установить флаг **Архивировать файлы обмена.**

Примечание. 1С:Мобильная касса поддерживает только архивные zip-файлы обмена (без пароля).

Нажать **Далее.**

6) Установить **Префикс** для 1С:Мобильная касса, также можно заполнить поле **Наименование**.

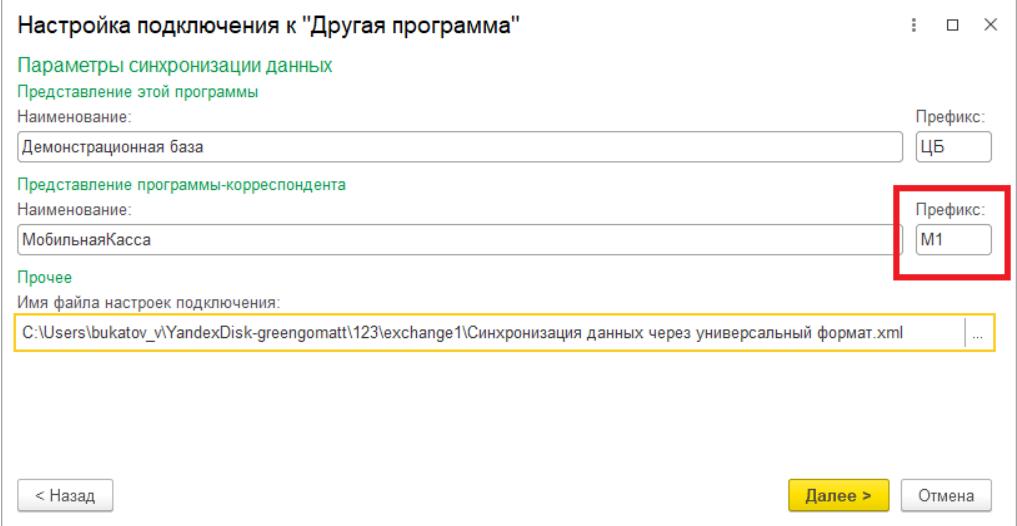

Убедитесь в имени файла настроек подключения, имя должно быть: *Синхронизация данных через универсальный формат.xml*, в случае несоответствия присвоить файлу нужное имя.

Нажать **Далее → Готово.**

7) После создания настройки в каталоге обмена будут сохранены два файла:

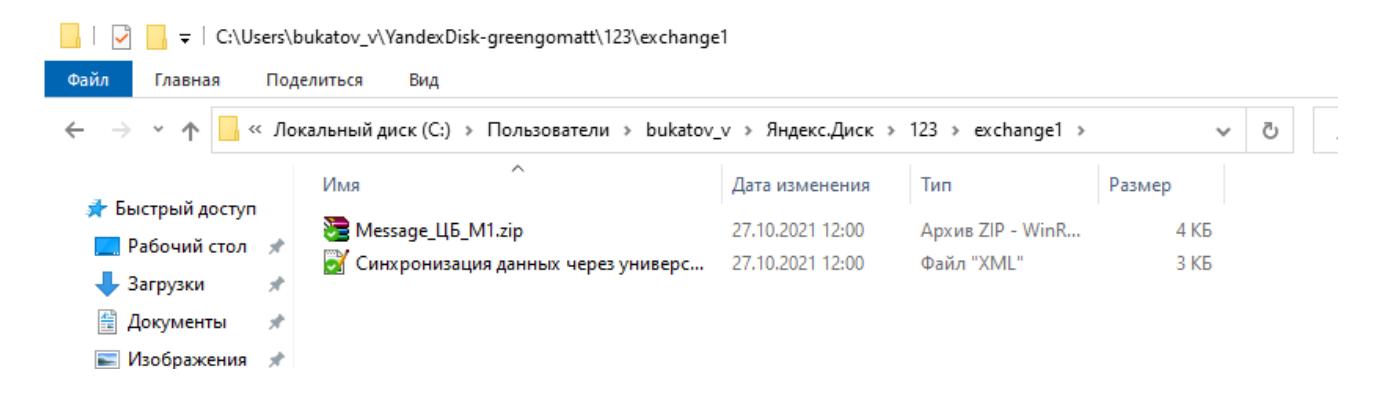

Для продолжения настройки необходимо перейти в приложение **1С:Мобильная касса.**

## **Настройка в 1С:Мобильная касса**

1) Заполнить параметры синхронизации **Меню → Настройки → Синхронизация.**

Установить флаг **Синхронизация.**

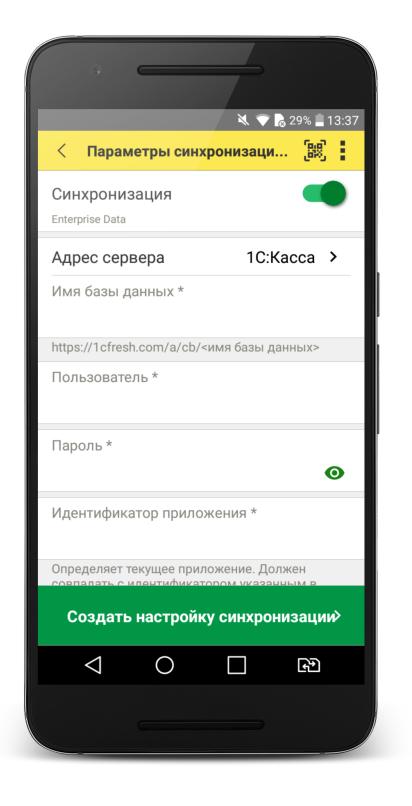

2) Установить в **Меню формы** (три точки) **→ Канал обмена → Файл.**

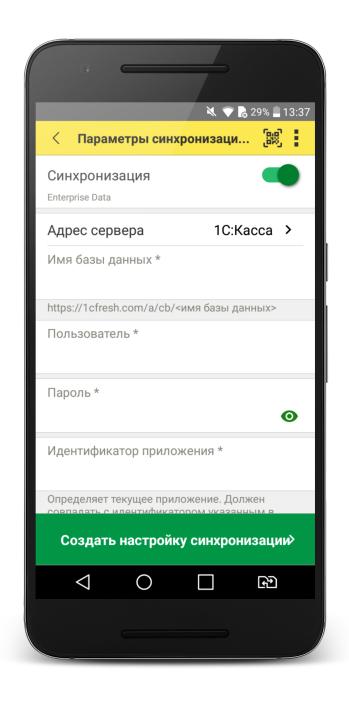

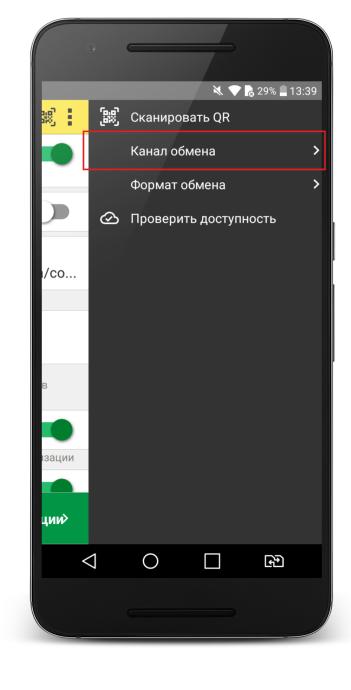

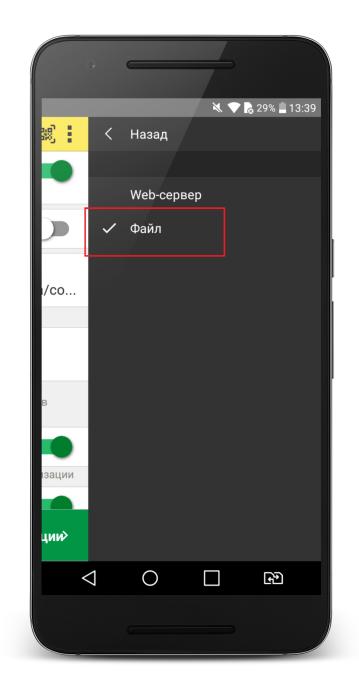

3) Определить каталог обмена.

Каталогом обмена может служить:

- каталог в облаке Яндекс.Диск (рекомендуется) (см. 3.1); - локальный каталог в памяти мобильного устройства (см 3.2).

3.1) Настройка каталога Яндекс.Диск.

Установить флаг **Обмен через Яндекс.Диск** и перейти в **Авторизация Яндекс.Диск.**

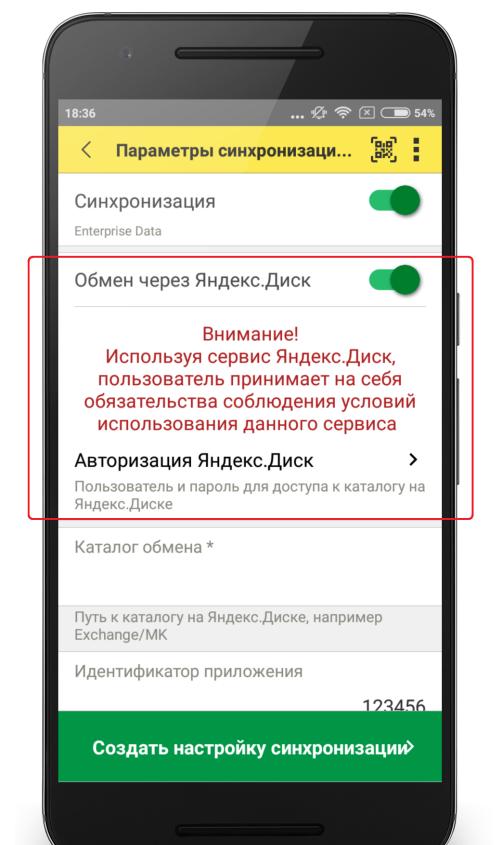

#### Нажать **Авторизовать.**

Дождаться загрузки страницы авторизации и выполнить вход в аккаунт Яндекс.Диск. Затем нажать **Готово**.

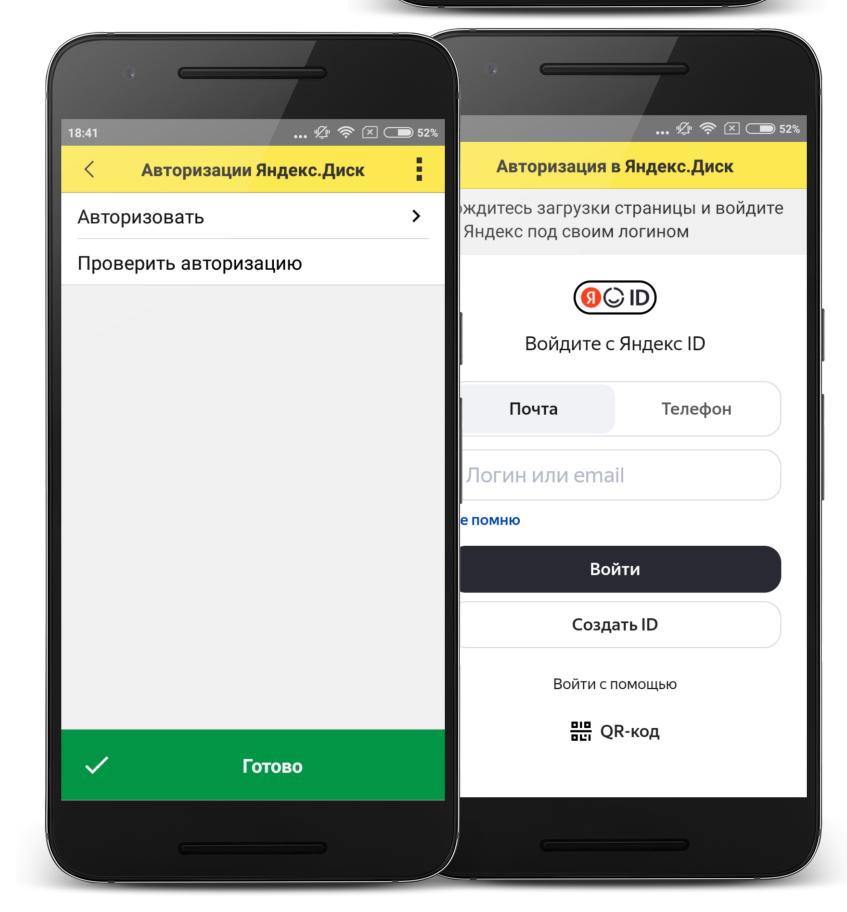

**Каталог обмена** – путь к каталогу обмена из корневого каталога на Яндекс.Диске.

В этом каталоге должны присутствовать файлы "Синхронизация данных через универсальный формат.xml" и zip-файл данных обмена "Message" созданные из 1С:Управление торговлей.

Примечание. Имя файла обмена зависит от установленных префиксов информационных баз, например, "Message\_ЦБ\_M1.zip"

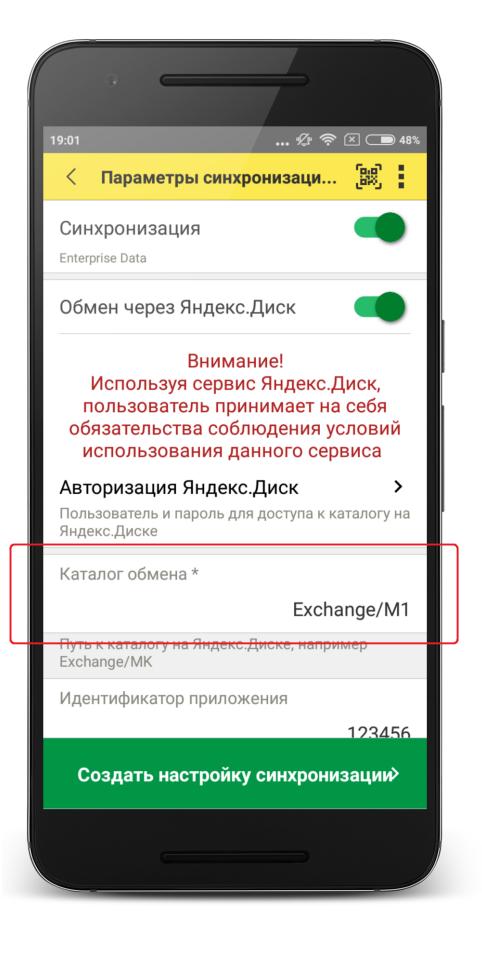

Проверить правильность указания данных авторизации и каталога на Яндекс.Диске можно через **Меню формы** (три точки) **→ Проверить доступность**

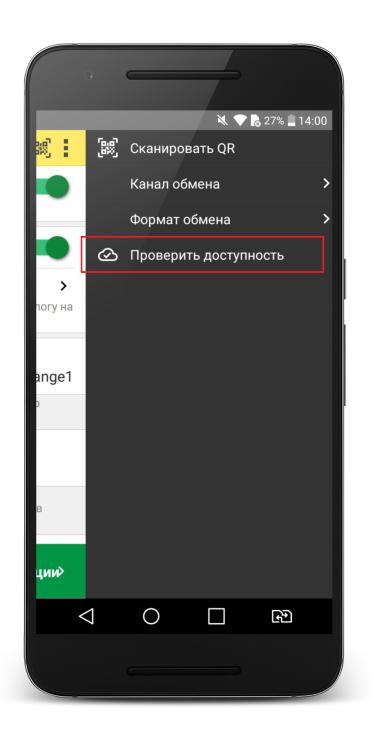

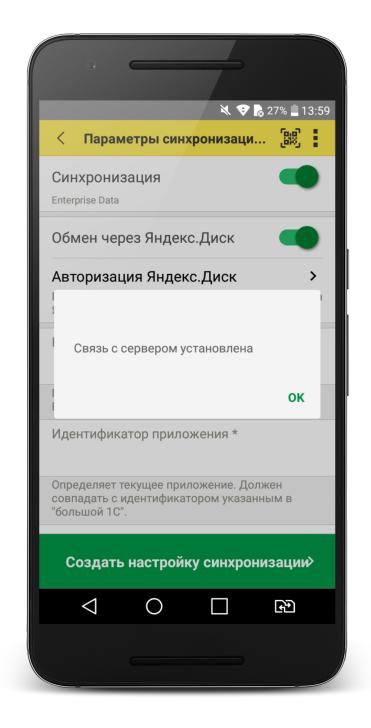

#### 3.2) Настройка локального каталогаю

В поле **Каталог обмена** автоматически подставится путь к файлам приложения: <внутренняя память>/Android/data/com.e1c.mobilecashbox/files Примечание: наименование "mobilecashbox" может быть изменено в зависимости от поставки 1С:Мобильная касса (mobilecashboxmarket, mobilecashboxmultisoft).

Рекомендуется оставить путь каталога по умолчанию, но при необходимости его можно изменить.

В указанный каталог необходимо скопировать файлы "Синхронизация данных через универсальный формат.xml" и zip-файл данных обмена "Message" созданные из 1С:Управление торговлей.

Примечание. Имя файла обмена зависит от установленных префиксов информационных баз, например, "Message\_ЦБ\_M1.zip".

4) Заполнить поля.

**Идентификатор приложения** – регистрационный номер, указанный в карточке Кассы ККМ в 1С:Управление торговлей.

**Автоматический обмен** – установить при необходимости (доступно только при использовании Яндекс.Диска).

**Выгружать маркировку** – установить при необходимости.

**Варианты выгрузки данных** – выбрать какие документы будут выгружаться в старшую конфигурацию (Отчет о продажах, Чеки или и то и другое).

#### 5) Нажать **Создать настройку синхронизации**

При этом будет создан zip-файл выгрузки "Message" из 1С:Мобильная касса в локальном каталоге или на Яндекс.Диске. Примечание. Имя файла обмена зависит от установленных префиксов информационных баз, например, "Message\_M1\_ЦБ.zip"

6) Если для обмена используется локальный каталог, то созданный на предыдущем шаге zip-файл выгрузки "Message", необходимо перенести на ПК с 1С:Управление торговлей в указанный при настройке каталог.

Для продолжения настройки необходимо перейти в **1С:Управление торговлей.**

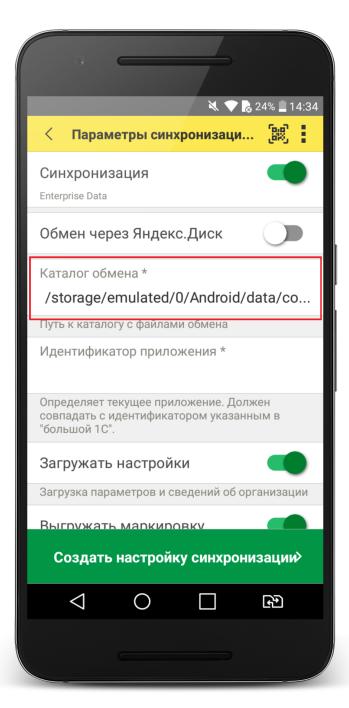

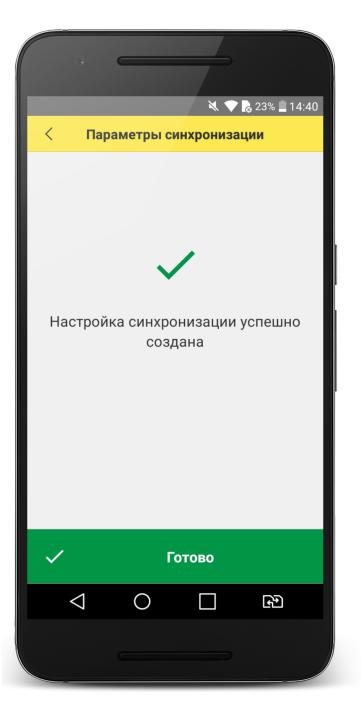

## **Продолжение настройки в 1С:Управление торговлей**

1) Проверить, что в каталоге обмена присутствует файл выгрузки из 1С:Мобильная касса

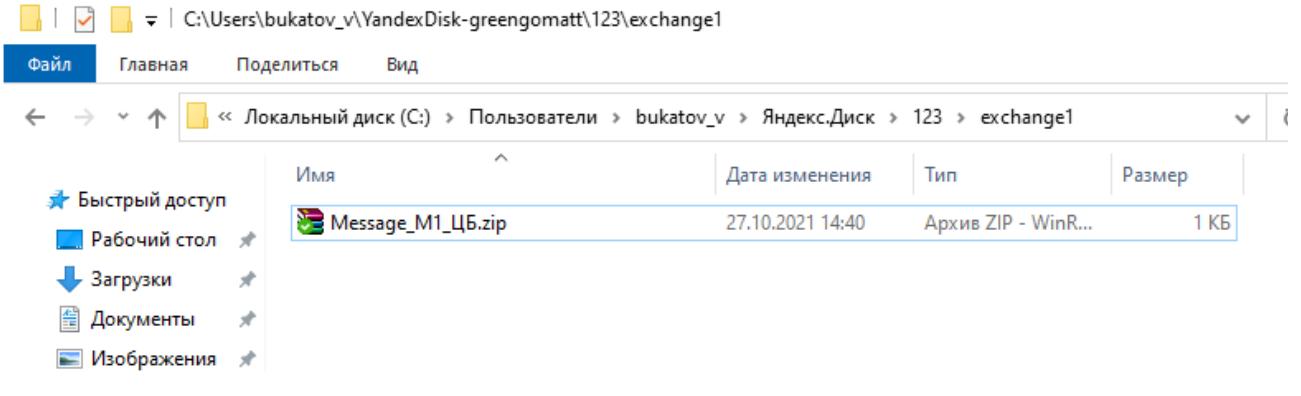

2) Перейти в список **Настройки синхронизации данных НСИ и администрирование → Синхронизация данных → Настройки синхронизации данных.**

Открыть созданную настройку синхронизации и нажать **Настроить правила отправки и получения данных.**

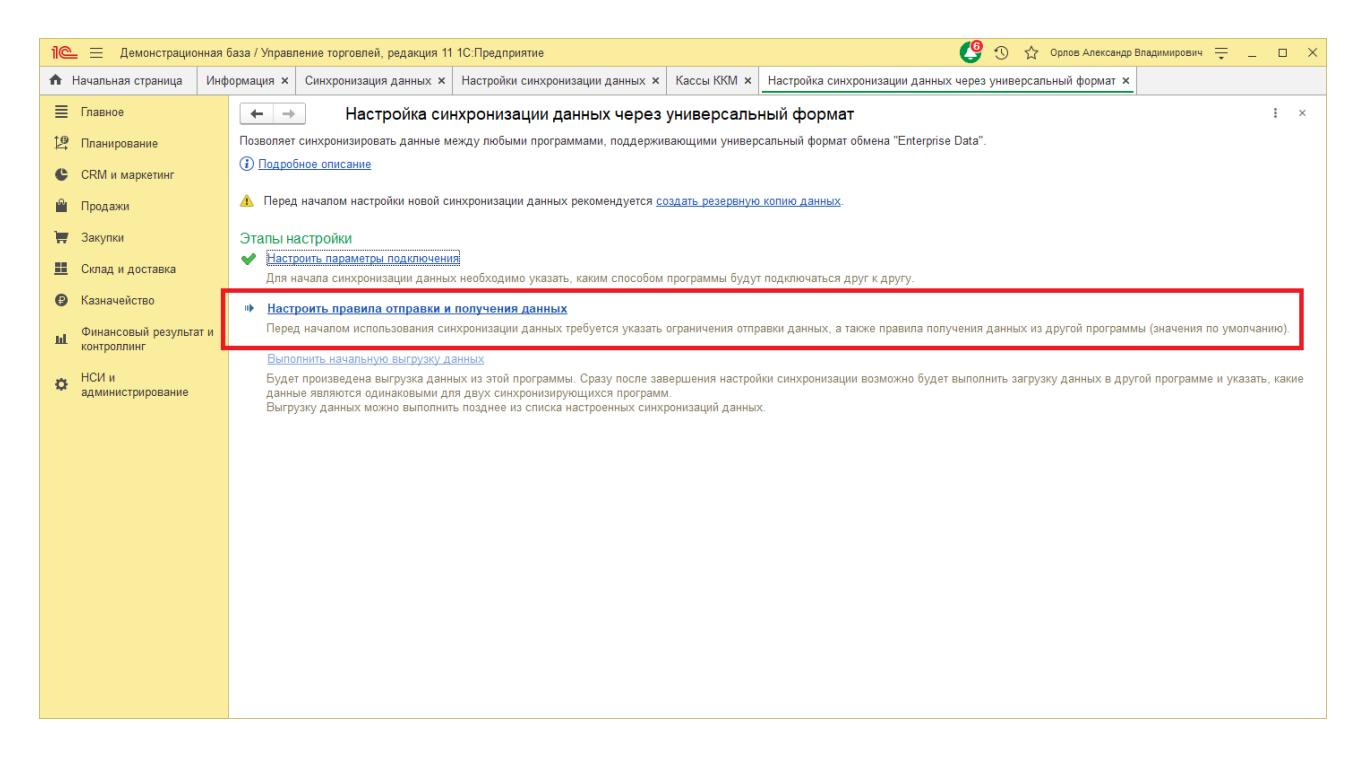

Заполнить форму настройки синхронизации.

Отправлять данные:

**С отбором по разделам учета - Продажи**.

**С отбором по выбранным организациям** – указать организацию.

**Выгружать цены номенклатуры** – установить флаг и указать вид выгружаемых цен.

Важно: необходимо указать только один вид цен.

Документы:

#### **Отправлять все, начиная с даты** –

указать дату документов, по этой дате будут отбираться документы Установка цен номенклатуры.

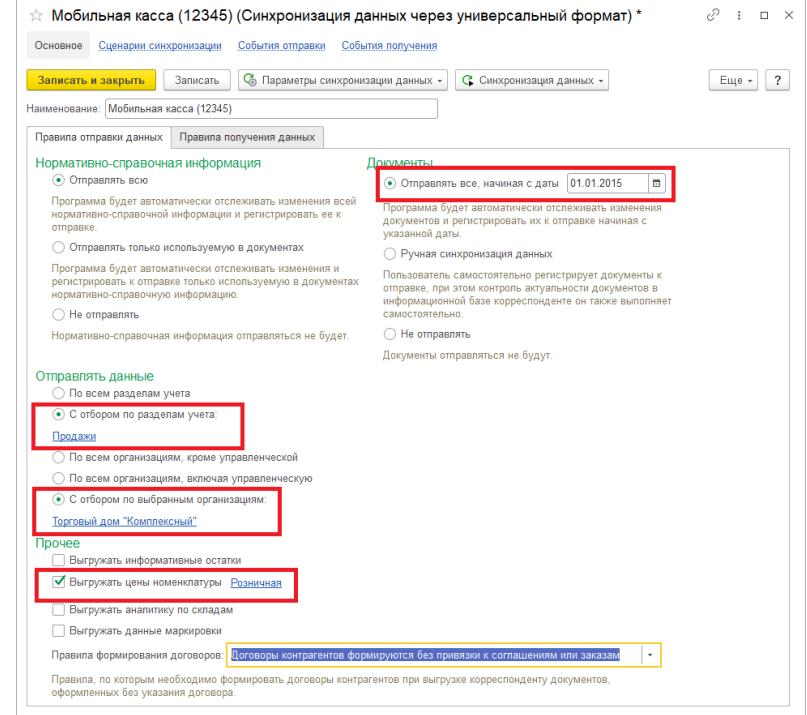

**Склад по умолчанию** – укажите склад, который будет подставляться в загружаемые документы.

Нажать **Записать и закрыть.**

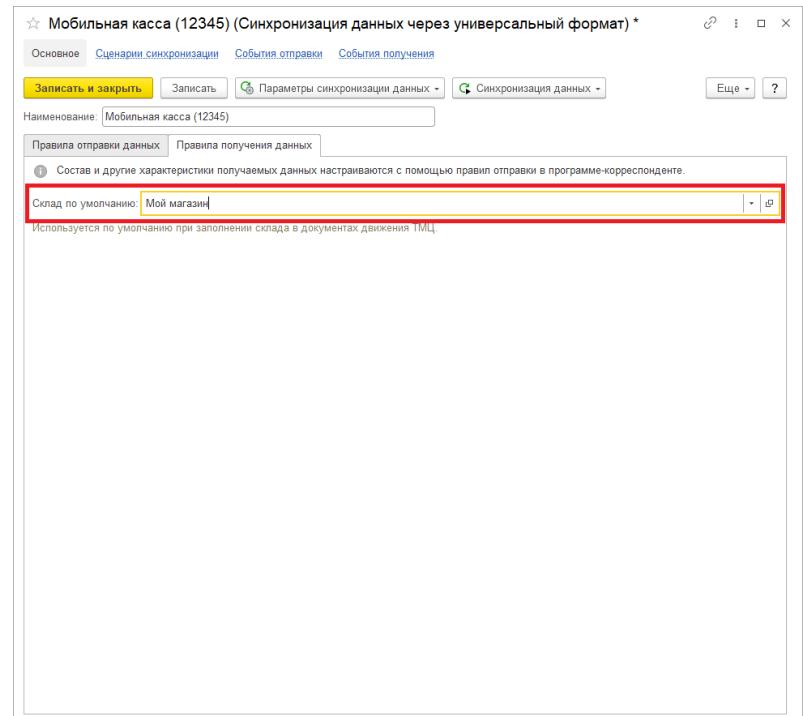

#### 3) Нажать **Выполнить сопоставление и загрузку данных**

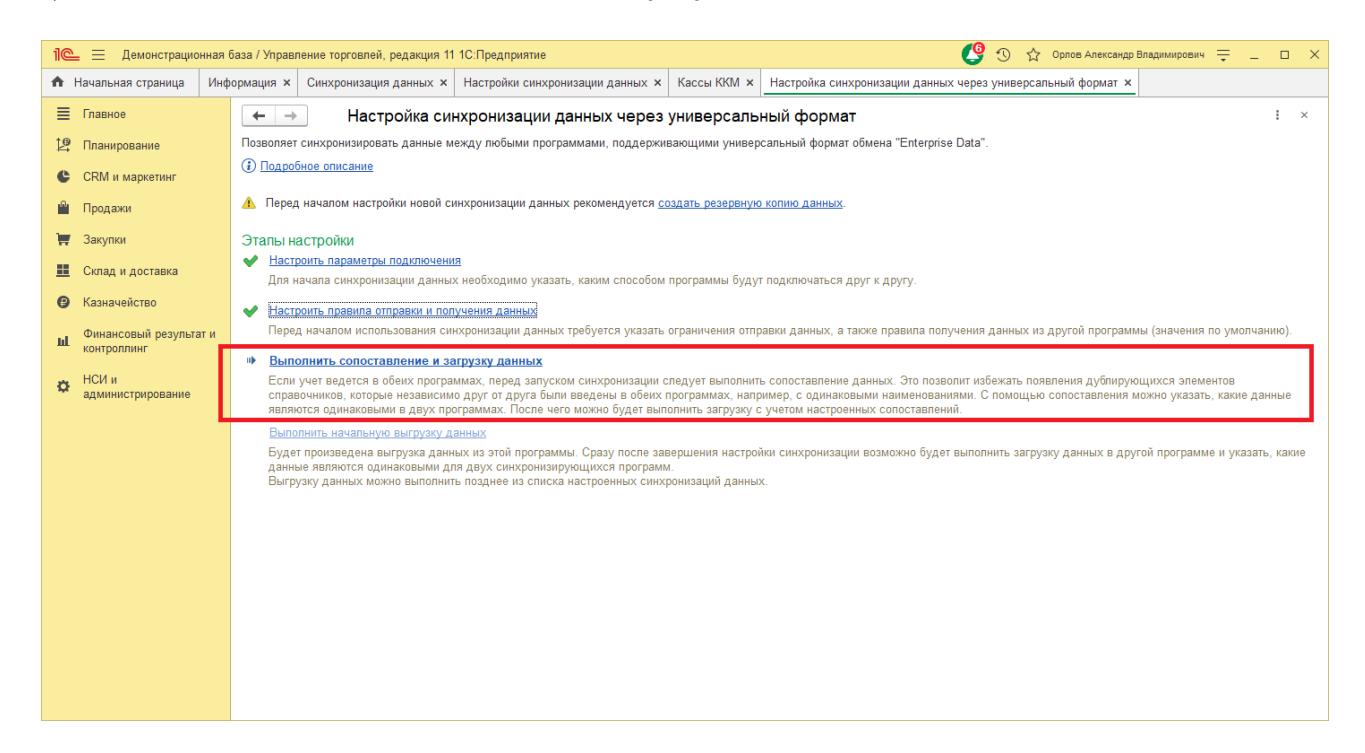

#### 4) Нажать **Выполнить начальную выгрузку данных**

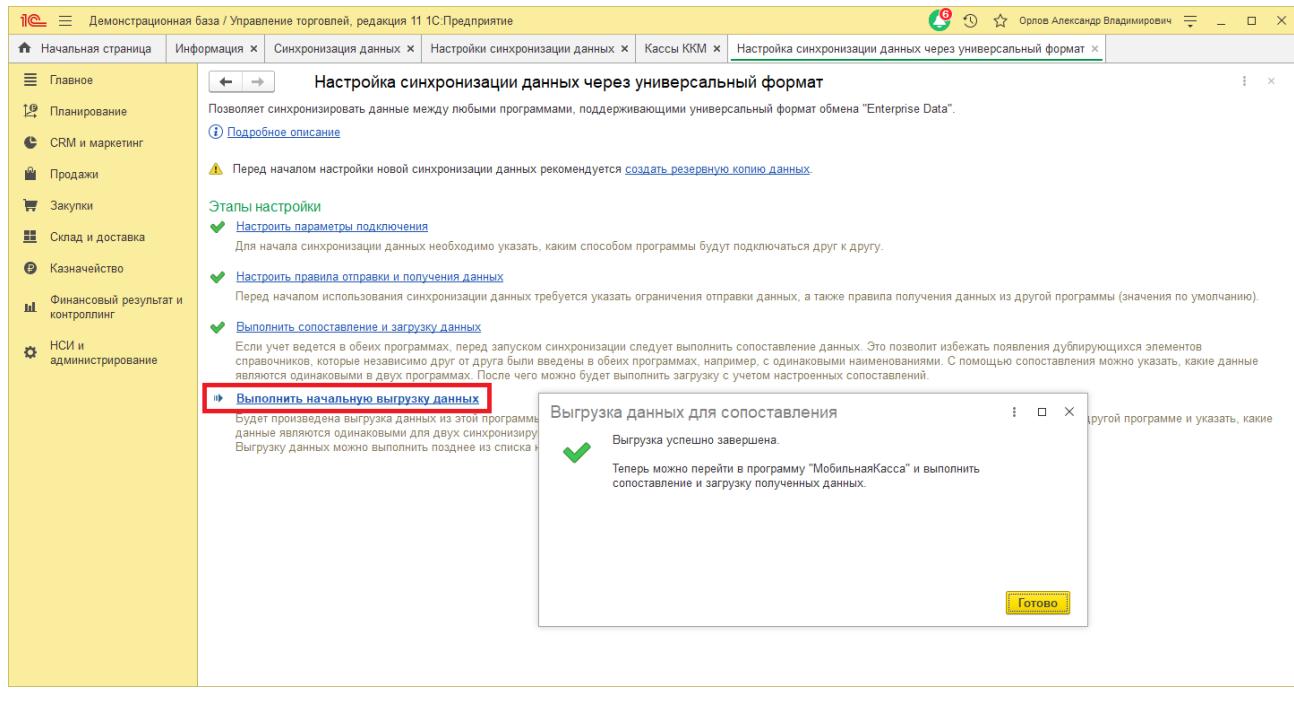

Настройка синхронизации через файлы завершена.

### **Запуск синхронизации**

Запуск синхронизации осуществляется поочередно из программ 1С:Управление торговлей и 1С:Мобильная касса .

#### **Запуск синхронизации в 1С:Управление торговлей**

Перейти **НСИ и администрирование → Синхронизация данных → Настройки синхронизации данных.**

и нажать **Синхронизировать** для выбранной настройки синхронизации. Так же можно настроить автоматическую синхронизацию по расписанию через **Еще → Сценарии синхронизация данных.**

#### **Запуск синхронизации в 1С:Мобильная касса**

На **начальной странице** или из **Меню → Настройки → Сервисные операции → Синхронизация.**

Первая синхронизация может занять продолжительное время. Будет полностью загружен справочник товаров.

Если включен автоматический обмен, то синхронизация будет запускаться:

- при запуске приложения;
- после закрытия смены;
- через 5 минут после последней синхронизации.

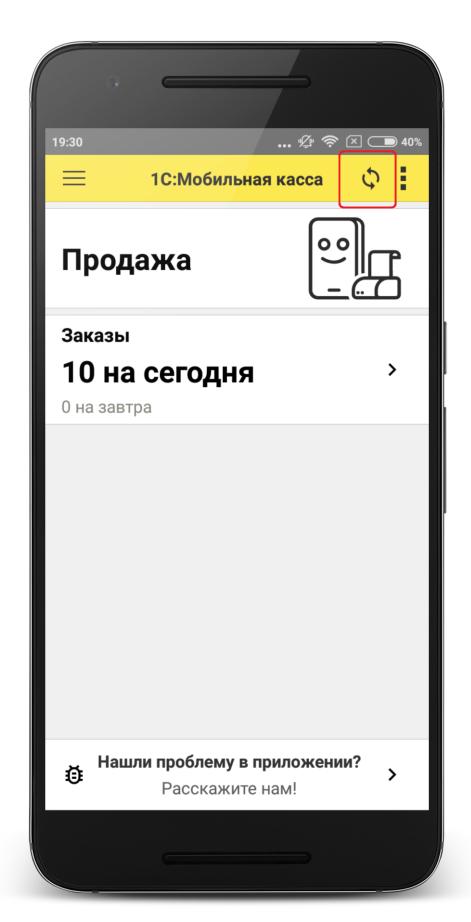

## <span id="page-21-0"></span>Данные синхронизации

В 1С:Мобильная касса загружаются:

- данные об организации;
- товары (характеристики, штрихкоды и цены);
- заказы.

Из 1С:Мобильная касса выгружаются:

- чеки ККМ;
- отчеты о розничных продажах (только по закрытой смене).

В 1С:Управление торговлей данные о продажах загружаются в документ **Отчет о розничных продажах**.

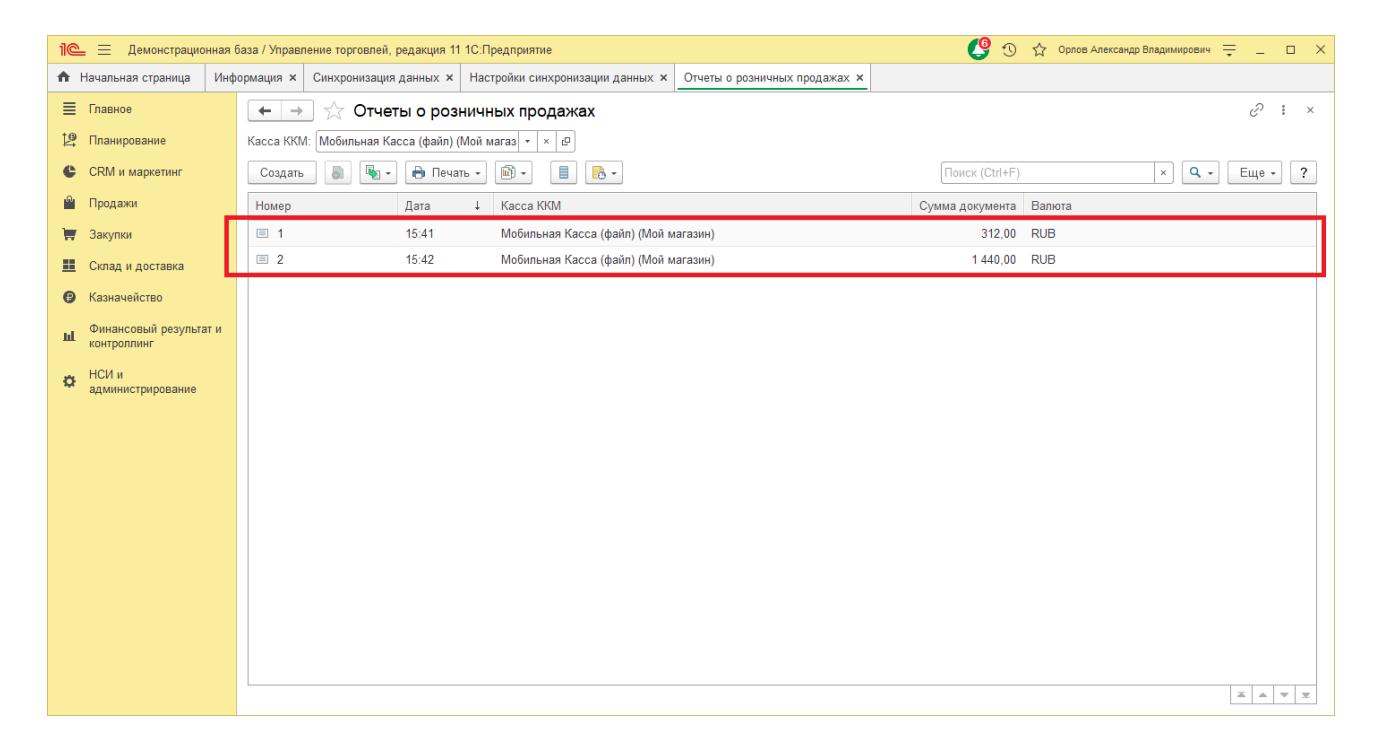